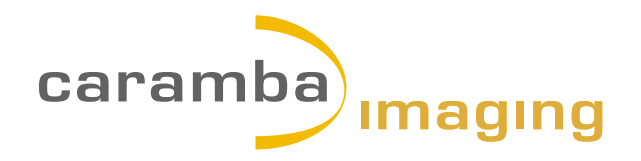

## **CIS Plug-in for Adobe® InDesign® CS3 & CS4**

**Make your images sing by the thousand**

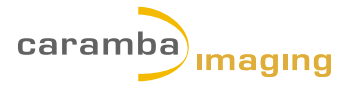

## **Contents**

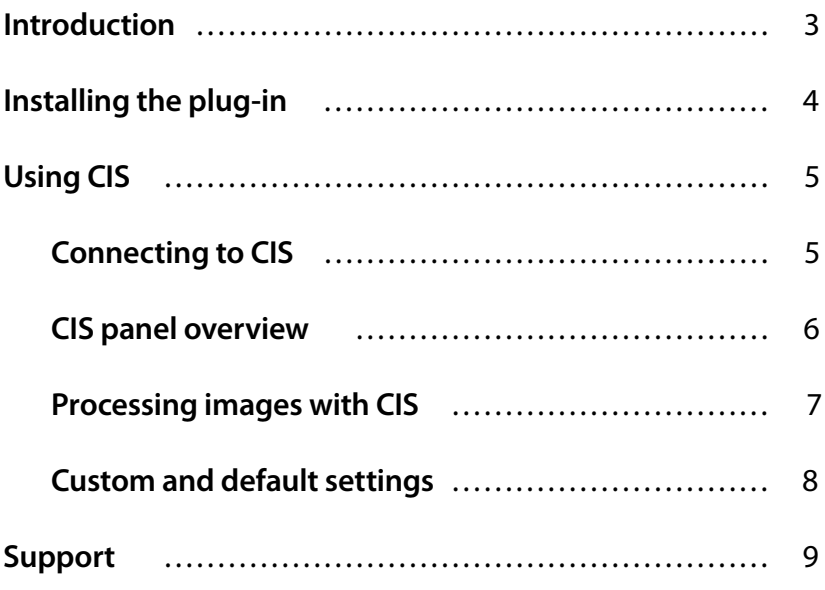

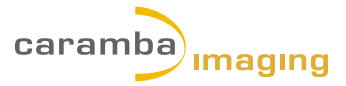

# **Introduction**

The **Caramba Imaging System** (CIS) is a powerful asset for high-volume publishers and other businesses who depend on superior-quality images.

Caramba is an image enhancement service—created by graphics professionals for graphics professionals—that automatically corrects images like an Adobe® Photoshop® expert. Developed for high-volume publishing environments, Caramba saves time and money and delivers an excellent return on your investment.

- **•**  Developed for high-volume publishers, but also benefits smaller businesses
- **•**  Based on an Adobe InDesign plug-in with fast, powerful server-side processing
- **•**  Produces consistently high-quality images
- Runs as a hosted service or from your local server
- **•**  Fully scalable to grow with your business

Caramba has developed the CIS plug-in for Adobe InDesign CS3 and CS4 to meet the demanding workflow of graphics professionals. Images can be easily selected and transmitted directly to Caramba Imaging for superior color correction, image sizing and sharpening via the CIS panel. Processed images are returned to your InDesign layout with precision, ready for output to print or upload for online use.

Caramba Imaging assists you with routine image preparation, allowing you to be the creative you want to be.

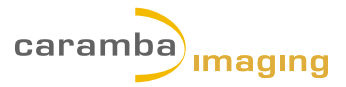

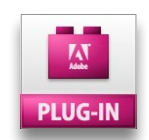

## **Installing the plug-in**

The plug-in can be installed in the following versions of Adobe InDesign:

Adobe InDesign CS3 on Macintosh Adobe InDesign CS4 on Macintosh Adobe InDesign CS3 on Windows Adobe InDesign CS4 on Windows

The plug-ins can be downloaded from *http://carambaimaging.com/dl\_plugin.aspx*

### **Installing in Adobe InDesign CS3 & CS4 on Macintosh**

- 1. Quit InDesign CSx, if it is running.
- 2. Copy the downloaded file into InDesign's plug-in folder: <Install Location>/Applications/Adobe InDesign CSx/Plug-ins

### **Installing in Adobe InDesign CS3 & CS4 on Windows**

- 1. Quit InDesign CSx, if it is running.
- 2. Copy the downloaded file into InDesign's plug-in folder: <Install Location>\Adobe InDesign CSx\Plug-ins

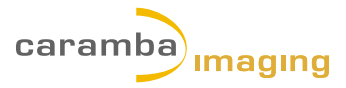

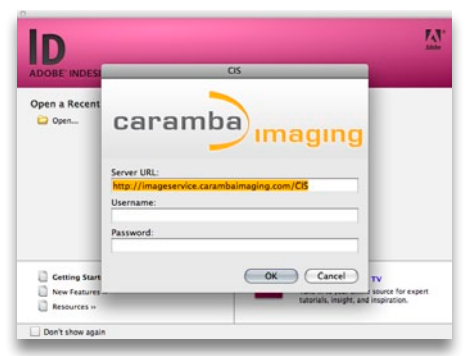

#### *Caramba Imaging log-in pane*

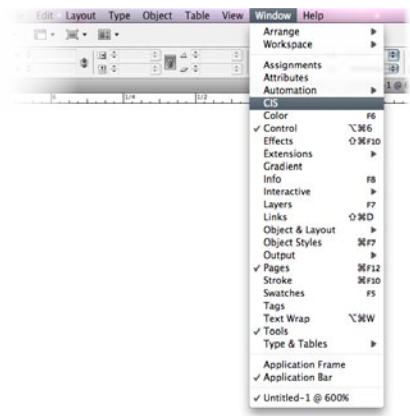

*InDesign CS4 Window menu*

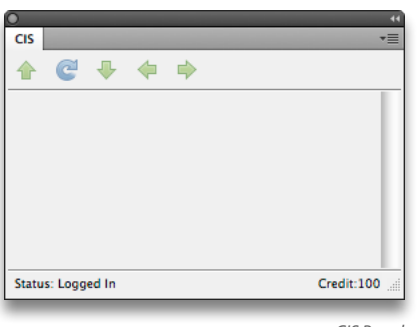

*CIS Panel*

## **Using CIS Connecting to CIS**

After installing the CIS plug-in, launch InDesign. The Caramba Imaging login pane should open.

- 1. Enter your username and password that was emailed to you.
- 2. Press OK.
	- **•**  InDesign should now be connected to CIS. If it does not connect to CIS, make sure your computer is connected to the Internet and enter your login information again.

Use the menu, **Window > CIS** to view the **CIS panel**.

**•**  While connected to CIS, the CIS panel will display your login **status** and **credit** in the status bar located at the bottom of the panel.

#### **To disconnect from CIS**

Click the panel menu located in the top right corner of the CIS panel and select **End Session**.

#### **To login to CIS again**

- 1. Click the panel menu located in the top right corner of the CIS panel and select **Login…**
- 2. Press OK.

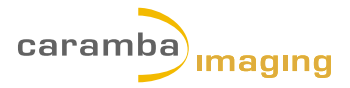

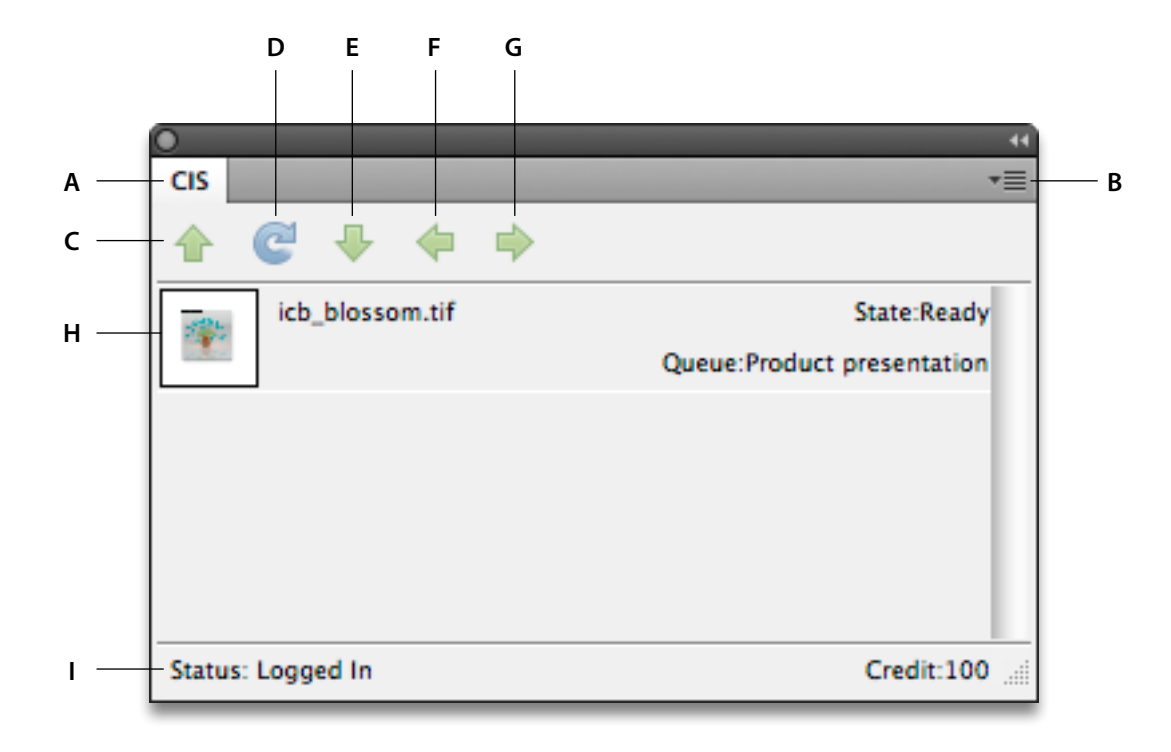

### **CIS panel overview**

Use the menu, **Window > CIS** to view the CIS panel. The CIS panel will display rows of image thumbnails and stats for placed images in your InDesign layouts. The CIS panel allows you to quickly login to Caramba Imaging, select images and settings for image processing and view the status of your images, all with the InDesign environment.

- **A CIS panel tab**
- **B Panel menu** *Login*, *End session*, *Settings* and *About this plug-in*.
- **C Upload** Click to select output color space and upload to CIS.
- **D Update**
- **E Download**
- **F Original** Click to display original image.
- **G New** Click to view processed image.

#### **H Image row**

- **•**  Image thumbnail and file name
- **•**  Image state (*ready* for upload or *done* for processed images)
- **•**  Image type processing queue
- **•**  Control-click (Macintosh) or right-click (Macintosh/Windows) image row to select image type for processing from context menu.
- **I Status bar** Displayslogin status and credits.

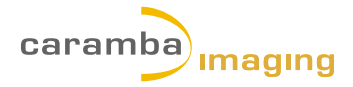

### **Processing images with CIS**

- 1. Open your InDesign document and place images in your layout.
- 2. Use the menu, **Window > CIS** to view the **CIS panel**.
- 3. Select the image to be processed by clicking its thumbnail in the CIS panel.
	- **•**  To select multiple contiguousimages, Shift-click additional thumbnails.
	- **•**  To select multiple non-contiguousimages, Command-click (Macintosh) or Control-click (Windows) additional thumbnails.
- 4. Control-click (Macintosh) or right-click (Macintosh/Windows) on the selected thumbnail and choose the image type you want to process from the context menu.

Choose from the following image types:

Indoor Images photographed indoors, correct rendering of skin tones is not important.

**Outdoor** Images photographed outdoors, correct rendering of skin tones is not important.

**Product presentation** Images photographed under professional studio lighting conditions.

Portrait Correct rendering of skin tones is important.

5. Click the upload button and select the output color space from the menu. The following color spaces are available for processing with CIS:

**Adobe RGB** A popular RGB color space with a large color gamut used by designers, artists and photographers.

**sRGB (Internet)** standard RGB colorspace used for images destined for display on computers and hand-held devices.

**Newspaper** Used when printing on newsprint.

**LWC Webpress** Used when printing on coated paper with web-offset presses.

**SC Webpress** Used when printing on uncoated paper with web-offset presses.

**Coated Sheetfed** Used when printing on coated paper with sheet-fed presses.

**Uncoated Sheetfed** Used when printing on uncoated paper with sheet-fed presses.

After clicking the upload button the image row will provide the current status of your image(s). The states will change from *ready* to:

**Submitting** Indicating the image is being transmitted to CIS.

**Processing** Indicating the image is being processed by CIS

**Retrieving** Indicating the image has been processed and is in the state of being transmitted back to your document.

**Done** All operations have been completed.

processing by CIS. **Apply alternate settings** If you would like to process your

image(s) with alternate settings, click the Original button to reset the image to its original state. Then repeat the processing steps using different settings.

**Viewing the original** Click the Original button to view your image before

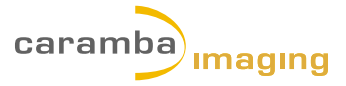

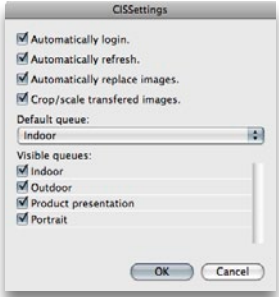

*CIS Default settings*

### **Custom and default settings**

Select **Settings…** from the CIS panel menu to customize CIS to your image processing workflow.

**Automatically login** Checked by default. Deselect to manually login to CIS.

**Automatically refresh** Checked by default. Deselect to manually download processed images from CIS.

**Automatically replace images** Checked by default. Deselect to manually replace original images with processed images in your layout.

**Crop/scale transferred images** Checked by default. Deselect to transfer full-size images to CIS for processing.

**Default queue** Indoorselected by default. Select the image type that best suits your normal workflow.

**Visible queues** All checked by default. Deselect unnecessary image types to your workflow.

#### **Restoring CIS default settings**

- 1. Select **Settings…** from the CIS panel menu.
- 2. Select all check boxes and **Indoor** from the default queue menu.
- 3. Press OK.

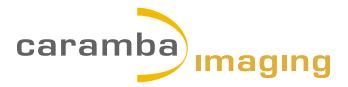

## **Support**

- **Q:** Which digital image file formats are supported by CIS?
- **A:** CIS supportsJPG, PNG and TIFF formats. PSD and layered TIFF files are not supported.
- **Q:** How quickly will the images be enhanced and retuned to me?
- A: Delivery time is influenced by file sizes, quantity of images to be processed, order in which they were queued and your upload/download speeds.
- **Q:** Do I need to resize images before placing them into InDesign?
- A: No, the CIS plug-in automatically resizes the images before uploading for processing.
- **Q:** Do I need to resize all of my images to 300 ppi before placing into InDesign?
- A: No, the plug-in automatically adapts the resolution before uploading to CIS for processing.
- **Q:** Can I quit InDesign after I'm sure all of the images were uploaded for processing?
- **A:** Yes, the images will be retrieved automatically the next time your document is opened.
- **Q:** Does InDesign need to be in the foreground before the plug-in will retrieve the processed images?
- **A:** Yes, InDesign and your document both need to be active in order to retrieve the processed images.

Contact us at *info@carambaimaging.com* for more information.

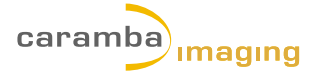

**Caramba Imaging ApS** Sankt Annae Plads 13 1250 Copenhagen K Denmark Phone: +45 20 833 211

*www.carambaimaging.com*

Adobe, the Adobe logo, InDesign and Photoshop are either registered trademarks or trademarks of Adobe Systems Incorporated in the United States and/or other countries. Macintosh is a trademark of Apple Computer, Inc., registered in the United States and other countries. Microsoft and Windows, are either registered trademarks ortrademarks of Microsoft Corporation in the United States and/or other countries. All other trademarks are the property of their respective owners. © 2010 Caramba Imaging Incorporated. All rights reserved.